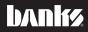

# Owner's Manua

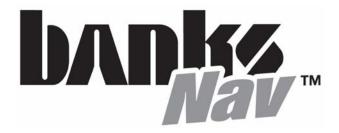

THIS MANUAL IS FOR USE WITH SYSTEM 61181

Gale Banks Engineering 546 Duggan Avenue • Azusa, CA 91702 (626) 969-9600 • Fax (626) 334-1743

Product Information & Sales: (888) 635-4565 Customer Support: (888) 839-5600 Installation Support: (888) 839-2700

#### bankspower.com

©2014 Gale Banks Engineering ©2014 Sygic, a.s.

09/16/14 PN 96839 V.1.0

# **Disclaimer of Liability & Warranty**

Do not use this product until you have carefully read the following agreement.

This sets forth the terms and conditions for the use of this product. The installation of this product indicates that the BUYER has read and understands this agreement and accepts its terms and conditions.

#### DISCLAIMER OF LIABILITY

Gale Banks Engineering Inc., and its distributors, employees, and dealers (hereafter "SELLER") shall in no way be responsible for the product's proper use and service. The BUYER hereby waives all liability claims.

The BUYER acknowledges that he/ she is not relying on the SELLER's skill or judgment to select or furnish goods suitable for any particular purpose and that there are no liabilities which extended beyond the description on the face hereof and the BUYER hereby waives all remedies or liabilities, expressed or implied, arising by law or otherwise, (including without any obligations of the SELLER with respect to fitness, merchantability, and consequential damages) whether or not occasioned by the SELLER's negligence.

The BUYER is responsible to fully understand the capability and limitations of his/her vehicle according to manufacturer specifications and agrees to hold the SELLER harmless from any damage resulting from the failure to adhere to such specifications.

The SELLER disclaims any warranty and expressly disclaims any liability for personal injury or damages. The BUYER acknowledges and agrees that the disclaimer of any liability for personal injury is a material term for this agreement and the BUYER agrees to indemnify the SELLER and to hold the SELLER harmless from any claim related to the item of the equipment purchased. Under no circumstances will the SELLER be liable for any damages or expenses by reason of the use or sale of any such equipment.

The BUYER is responsible to obey all applicable federal, state, and local laws, statutes, and ordinances when operating his/her vehicle, and the BUYER agrees to hold SELLER harmless from any violation thereof.

The SELLER assumes no liability regarding the improper installation or misapplication of its products. It is the Buyer's responsibility to check for proper installation and if in doubt, contact the manufacturer.

The BUYER is solely responsible for all warranty issues from the automotive manufacturer.

The use of this device signifies automatic approval of these conditions.

#### LIMITATION OF WARRANTY

Gale Banks Engineering Inc. (hereafter "SELLER"), gives Limited Warranty as to description, quality, merchantability, fitness for any particular purpose, productiveness, or any other matter of SELLER's product sold herewith. The SELLER shall be in no way responsible for the product's open use and service and the BUYER hereby waives all rights except those expressly written herein. This Warranty shall not be extended or varied except by written instrument signed by SELLER and BUYER.

The Warranty is Limited to 90 days from the date of sale. All products that are in question of Warranty must be returned shipping prepaid to the SELLER and must be accompanied by a dated proof of

# **Table of Contents**

purchase receipt. All Warranty claims are subject to approval by Gale Banks Engineering Inc.

Under no circumstance shall the SELLER be liable for any labor charged or travel time incurred in diagnosis for defects, removal, or reinstallation of this product, or any other contingent expense.

Under no circumstances will the SELLER be liable for any damage or expenses incurred by reason of the use or sale of any such equipment.

In the event that the buyer does not agree with this agreement:

The buyer may promptly return this product, in a new and unused condition, with a dated proof-of-purchase, to the place-of-purchase within thirty (30) days from date-of-purchase for a full refund.

The installation of this product indicates that the buyer has read and understands this agreement and accepts its terms and conditions.

#### **COPYRIGHT INFORMATION**

Products and corporate names appearing in this manual are for identification purposes only. These names may or may not be registered trademarks or copyrights owned by these corporations. Their use by Gale Banks Engineering is for the express purpose of identification or explanation for the owner's benefit and is in no way meant to infringe.

#### DISCLAIMER

Banks Engineering reserves the right to make improvements, changes or updates to its software at any time without notice. As such the illustrations, images, and descriptions used in this manual may not match exactly the referenced screens as they appear in the latest release of the application.

| Disclaimer of<br>Liability & Warranty2            |
|---------------------------------------------------|
| Section 14<br>Safety Precautions                  |
| Section 25<br>Installing Banks Navigation Program |
| Section 3                                         |
| Section 4                                         |
| Section 5                                         |

» Driver's log

Section 6 .....16 Settings

## Section 1 SAFETY PRECAUTIONS

#### Always observe safety precautions!

Gale Banks Engineering urges you to always follow safety precautions. These pages include important information intended to prevent personal injury to yourself and/or others, and property damage.

Always be sure you carefully read and understand each precaution before moving on to the rest of the manual.

Please refer to Safety Precautions section in Banks iQ manual for safe use and carrying of the Banks iQ unit.

#### **NAVIGATION PRECAUTION**

This product is intended to provide turn-by-turn instructions to safely guide you to your desired destination. Please make sure that all persons using this navigation software carefully read these precautions and the operating instructions in the User's Guide.

Banks cannot accept any responsibility whatsoever for accidents resulting from failure to observe these precautions.

# Your personal judgement, traffic regulations, and common sense must always take precedence over instructions produced by the software.

• This product is not a substitute for your driving technique, driving knowledge or especially your personal judgment. Route suggestions made by this navigation system should never supersede any traffic regulations, your personal judgement, or your knowledge of safe driving practices. If you feel that a route suggestion made by the software instructs you to perform an unsafe or illegal maneuver, places you in an unsafe situation, or routes you into an area that you consider unsafe, do not follow the instructions. Your personal judgement, traffic regulations, and common sense must always take precedence over instructions produced by the software.

• When your vehicle is moving, keep your eyes on the road instead of looking at the screen. If you need to look at the screen for a prolonged time, always park the vehicle in a safe manner and in accordance with all traffic regulations.

• Do not select or input destinations, change settings or otherwise manually operate this software unless you have parked your vehicle in a safe manner, observing all traffic regulations.

• If you are responding to an emergency, it may not be prudent to rely on this system unless you have no other means to obtain accurate directions, The database does not include all of the facilities and streets necessary for emergency response, and the system's maps may not reflect recent changes in roads, traffic controls and driving conditions. Use your own judgment in these situations.

• The database utilized by this software is the most accurate and up-to-date database available. Because of road closures, construction, weather, new roads and other conditions, the database might not contain accurate information regarding all streets and locations. If so, the system might not be able to correctly guide you on your route or may inaccurately estimate the time needed to reach your destination. Please use your judgment in these cases.

• There are situations when the navigation system will incorrectly display the vehicle's position on the map. Usually this situation will correct itself automatically. Use your judgment at all times. If you need to reset the position, pull over in a safe manner observing all traffic regulations.

-END, SECTION 1-

## Section 2 INSTALLING BANKS NAVIGATION PROGRAM

Banks iQ Navigation software comes ready to install and use in a Micro SD card.

Before installing the software, it is necessary to be in the 'Mode Select' menu. Refer to the Banks iQ manual to navigate back to this menu.

Remove any personal Micro SD card installed in the Banks iQ before inserting Banks Micro SD card with the navigation software.

CAUTION: The Banks iQ Navigation program will only be available when the Micro SD card with the navigation software is installed in the Banks iQ. Do not remove Banks Micro SD card with the navigation software while the program is running as this may cause Banks iQ not to function properly. Exit the navigation program first before removing the Micro SD card with the navigation software.

Insert the Micro SD card with Banks Navigation software into the Banks iQ Micro SD card port. See **Figure 1**.

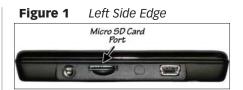

After Banks Micro SD card is inserted, Banks iQ will take a few moments to read the SD card and display the 'GPS Navigation' tab in the 'Mode Select' menu. See **Figure 2**. Press on the 'Navigation' Tab to start the Navigation program.

#### <u>EXIT</u>

To Exit the Navigation program and to return to the Mode select menu:

- 1) Tap the map area.
- 2) Tap the bottom right arrow
- 3) Tap Exit icon
- 4) Confirm Exit

-END, SECTION 2-

Figure 2 Mode Select menu with Navigation enabled.

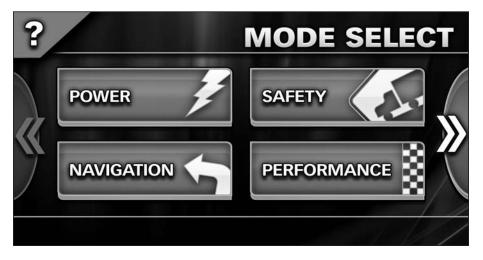

#### The Navigation Screen

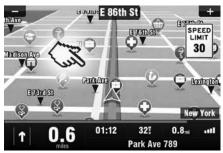

On startup, the application opens with the Navigation Screen, showing your position as a blue arrow. You can zoom in and out of the map by tapping the + and - buttons in the top corners of the screen.

For further functions, enter the **Main menu** by tapping the map area on the Navigation Screen.

You can scroll between the menu pages by tapping the arrow buttons at the bottom of the screen or by sliding a finger across the screen.

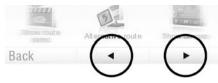

#### **Entering an Address**

To set your destination by entering its address select

#### Main menu>

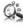

Navigate to...>

Address or Zip code.

Next, you will be asked to select a **Country** a **City**, **Street** and **House number** or **Street crossing**. Enter the required names and numbers.

Alternatively, just enter the first few letters of the city/street name to see a list of similar names.

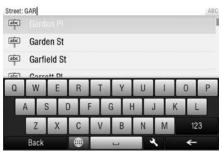

The list also features explanatory icons left to the city/street name:

#### ETT City

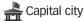

O City center

bc Street

Street crossing

Select the desired city/street from the list.

When finished, a Confirmation Screen pops up showing the address entered.

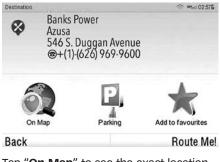

Tap "**On Map**" to see the exact location of the address, or tap "**Add to favorites**" to store it among your frequently used destinations (see "Navigating to Favorite Destinations" on page 11).

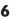

To set the address shown as your destination, tap the "**Route Me!**" button at the bottom of the screen.

If you would rather be directed to a parking lot nearby, tap "**Parking**" and select from the list shown.

To select a different address altogether, tap the "**Back**" button.

If your device can determine your current position, your route will be calculated immediately from that positon. If your current position cannot be determined, you will be offered the following options:

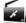

#### Wait for valid signal

(Recommended) Your route will be calculated from your current position as soon as a valid GPS signal is available (see "Acquiring GPS Position" on page 8).

Last valid position

Your route will be calculated from your last known position (i.e. where you were just before the device lost GPS signal).

#### Select from map

Allows you to select any starting point for the route calculation.

When route calculation is complete, the entire route is displayed on the map (in blue) with total distance, estimated time of arrival (ETA), time left to destination and route calculation method (**Fastest**, **Economic, Shortest, Pedestrian**, **Bicycle**) shown below the map.

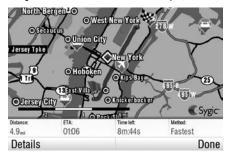

To accept the route and start turn by turn navigation, tap "**Done**". If the vehicle starts to move, the Route summary hides automatically.

For further information on the route, tap "**Details**".

NOTE: By default, the method of route calculation is set to "Fastest".

#### **Turn by Turn Navigation**

The Navigation Screen will show the map of your surrounding area with the calculated route highlighted in blue.

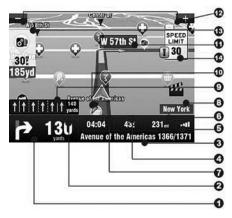

As you approach a junction, further directions are displayed to indicate which road to take.

In addition to turn by turn directions, the Navigation Screen also provides a range of further useful information:

- 1 Next maneuver
- 2 Distance to next change of direction
- 3 Current road/street
- 4 Distance to destination
- 5 GPS signal strength
- 6 Current speed
- 7 Estimated time of arrival at destination
- 8 Current city
- 9 Lane Assistant
- 10 Heading to destination
- 11 Next road/street to take
- 12 Map zoom in/out
- 13 Speed camera warning
- 14 Current speed limit

#### **Acquiring GPS Position**

If there is no GPS signal, the screen becomes grey. This can happen under any of the following conditions:

- The device is in a tunnel or at a location where signals from the GPS satellites are obstructed by buildings, trees, electric cables or other objects.
- Device system settings or Product Settings are set incorrectly.

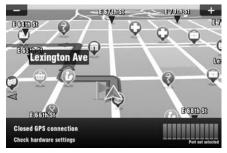

The signal strength bars at the bottom of the screen provide additional information:

If the color of the bars or the GPS port name/number turns red, re-check the GPS settings.

If the bars are grey, move the device to an outdoor location with good visibility of the sky until the signal is regained and the bars become green. Tap the signal bars or select

#### Main menu>

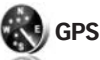

to see more detailed GPS information.

Once GPS signal is regained, turn by turn navigation resumes automatically.

-END, SECTION 3-

## Section 4 PLANNING THE ROUTE

#### Navigating to a **Point of Interest**

In addition to the road network, the map also stores the details of thousands of Points of Interest (POIs) such as gas stations, restaurants, hotels, tourist attractions and other facilities.

To set a POI as your destination, first select

#### Main menu>

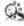

Navigate to...>

## Point of Interest

Next, define the area where you want to search for a POI. Select

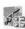

Near my position

to search POIs around your current position;

#### Near address...

to search POIs near a particular address (to be entered in next step);

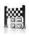

#### Near destination

to search POIs near the current destination (if set):

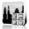

In City... to search POIs in a particular city (to be entered in the next step):

#### **Searching POIs**

POIs are arranged in groups (such as Food, Hotel or Motel etc.) to help find a facility even when you do not know its name or address.

Once the search area is selected, a list of the POI groups is displayed.

Tap on the POI group and you will see the list of all POIs that are nearby.

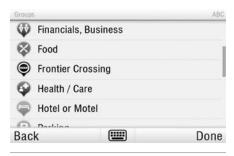

NOTE: The distances shown in the list are relative to the search location.

Scroll down the list and select your POI by tapping its name.

| Import | ant Tourist                         | Attractio | in . |     |    |     |    |     | ABC |
|--------|-------------------------------------|-----------|------|-----|----|-----|----|-----|-----|
| 0      |                                     |           |      |     |    | 1   |    |     |     |
| 0      | Interchem BLDG                      |           |      |     |    |     |    |     |     |
| 9      | 1407 Broadway Realty BLDG     4315m |           |      |     |    |     |    |     |     |
| 9      | Times                               | Saua      | re   | -   | -  | -   |    | -   |     |
| Q      | W                                   | E         | R    | T   | Y  | U   | 1  | 0   | Ρ   |
|        | A S                                 | 5 1       | D    | F ( | GH | + . | JF | ( [ |     |
|        | Ζ                                   | Х         | C    | ۷   | В  | Ν   | М  | 12  | 3   |
|        | Back                                |           | ۲    |     | -  |     |    | +   |     |

To refine your search results, tap the keyboard icon at the bottom of the screen and type the name of the POI you are looking for. You can also enter partial names.

When finished, a Confirmation Screen pops up showing the POI selected.

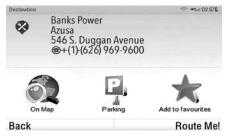

To set the selected POI as your destination, tap the "Route Me!" button.

#### **Navigating Home**

To start using this feature, you need to set your home location first. Select

#### Main menu>

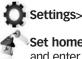

#### Set home location and enter your home address.

Once your home address is stored, you can navigate home by simply selecting

#### Main menu>

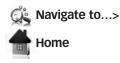

#### Navigating to Recent Destinations

Sygic Mobile Maps keeps track of your recent destinations, making it easy to return to a previously set location.

When entering an address through

#### Main menu>

#### 💫 Navigate to...>

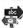

#### Address or Zip code

the list of previously selected Countries/ Cities/Streets appears, as you go through the address details.

They are marked with

h 📊 icon.

You can directly go to a list of recent destination by selecting

#### Main menu>

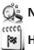

Navigate to...> History

# and start navigation by selecting a previous destination from the list shown.

| Select re | cent destination                         | @ #se 00.15 |  |  |  |
|-----------|------------------------------------------|-------------|--|--|--|
| 9         |                                          |             |  |  |  |
| 0         | Bethany Free Lutheran Church             |             |  |  |  |
| 0         | Manatt Pelps & Phillips Llp              |             |  |  |  |
| 0         | Anil Muksatiyar Restaurant               |             |  |  |  |
| 0         | New York, Park Row                       |             |  |  |  |
| 0         | Rotterdam, Schoonderloostraat (82 / 283) |             |  |  |  |
|           | Valence, Avenida de los Hermanos M       | aristas     |  |  |  |
| Back      | (                                        | Clear list  |  |  |  |

#### Navigating to Favorite Destinations

To view a list of your Favorite destinations, select

#### Main menu>

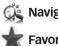

Navigate to...>

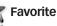

and start navigation by selecting a Favorite destination from the list shown.

| Select favourite destination | ☞ ™adl ● 10:46Å            |
|------------------------------|----------------------------|
| Peter                        |                            |
| Best Pizza                   | <b>↑</b> 75 <sub>mi</sub>  |
| Grandma                      | <b>↑</b> 97 <sub>mi</sub>  |
| Police Station               | <b>↑</b> 111 <sub>mi</sub> |

#### Back

Select the desired Favorite destination by tapping it and then select your next option from the Confirmation Screen.

#### **Defining a** new Favorite destination

To add a new address to your Favorites tap "Add to favorites" in the **Confirmation Screen** 

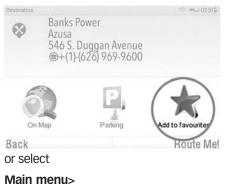

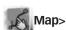

Select point on map >

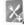

Add as POI>Favorites

or select

Main menu>

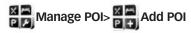

-END, SECTION 4-

## Section 5 Altering the route

#### **Route Menu**

You can access detailed information about the calculated route from the Route menu. Select

#### Main menu>

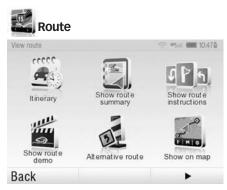

To get a schematic overview of the route, select

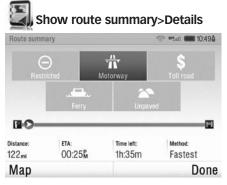

The icons highlighted in blue indicate specific types of roads included in the route.

To avoid a specific road type (e.g. Highways), tap the blue highlighted button.

To get a detailed list of junctions and directions along the route, select

#### Show route instructions

| Roste instructions             | ♀ ₩ 0055 |
|--------------------------------|----------|
| 227yd 🍯 Avenue of the Americas |          |
| 493yd 🎦 W 57th St              |          |
| 07- Park Ave                   |          |
| 14- Park Ave                   |          |
| 16- 🕎 Park Ave                 |          |
| 28- Sroadway                   |          |
| 38- Droome St                  |          |
| Back                           | Options  |

To see the same junctions as a series of images, select

#### Show route as images

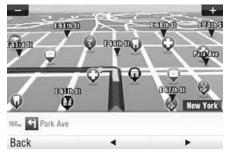

To see the entire route on the map, select

#### Show on map

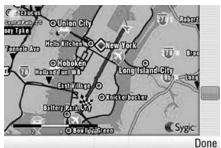

To see the calculated route as if you were driving along (fly over mode) select

#### Show route demo

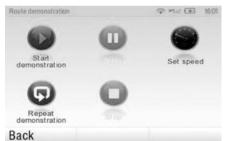

#### Modifying the Route

To modify an existing route, first open the Alternative route menu:

#### Main menu> Route> Alternative route

If you do not like the calculated route and wish to calculate an alternative option, select

#### **Compute alternative**

To calculate a detour (e.g. because the road ahead is closed), select

#### Avoid next...

If you wish to travel through a certain place on your trip, select

#### Travel via...

and add a waypoint the same way, as setting the destination in section 4 "Planning the Route" on page 9.

If you want to cancel your modifications to the route, select

#### Reset to original.

If you wish to cancel the calculated route entirely, and use the navigation system only as an indicator of your current position, select

#### Main menu> Route> Cancel route

NOTE: You can find additional information about modification of calculated route in chapters "Error! Not a valid bookmark self-reference." and "Multi-stop route planning".

#### Map Browsing Mode

You can easily check and plan/modify vour route in Map Browsing Mode. Select

#### Main menu>

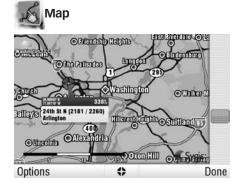

Drag the map by sliding your finger across the screen. Tap the map to select specific location.

For map display options and additional functions tap the "Options" button and select one of the following items.

#### Find...

You can find a position by using one of the options described in section 4 Planning the Route.

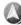

Show current position

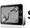

#### Show entire route

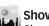

#### Show city

Shows entire city on map screen.

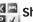

#### Show/Hide POIs...

You can select, which types of POI types display when browsing the map.

To plan/modify your route, tap on a location on the map, then tap the button marked as "
to choose what you want to do with the selected point.

## Wavigate there

Sets the location as destination. The previously selected route will be deleted.

### Travel via

Adds the location as a new waypoint to your existing route between start and finish.

#### Continue

Adds the location as a new waypoint after the existing destination.

## Add as POI

Stores the location in Favorites or in other POI category.

#### 릚 Find nearby POI

Searches POIs around the location.

#### Avoid...

Recalculates the route avoiding a set radius around the location. You will be asked to set the radius in the next step.

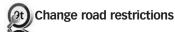

#### Multi-stop route planning

If you have added some waypoints to your route via Map or Alternative route, you can edit them in Itinerary. It is also possible to optimize waypoints along the route, plan a new route or store it for future use.

To edit the current route, select

#### Main menu>

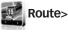

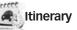

and select the [Current route] to see the list of waypoints.

| Manage itinerary |         | 중 =tat0 (10:57Å) |
|------------------|---------|------------------|
| 📔 Leslie Rise 2  |         |                  |
| 1 Pizza Hut      |         |                  |
| 2 De Grey Mau    | isoleum |                  |
| M Udall Street   | 3       |                  |
|                  |         |                  |
| Options          | 0       | Done             |

The itinerary shows the starting point (marked with 12), the numbered waypoints and the final destination (marked with 🛐 ). The waypoints that you have already passed are greyed out.

You can add a waypoint to the itinerary by taping the 🔛 button.

#### Waypoint options

Tapping on any waypoint in the itinerary brings up the following list of options:

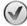

#### Set as visited

Stops navigating to the selected waypoint and recalculates the route to the next waypoint in the itinerary.

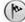

#### Set as finish point

Puts the waypoint to the end and moves others upwards in the itinerary.

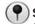

#### Set as via point

Changes the final destination to an intermediate waypoint.

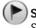

#### Set as start

Stores the selected waypoint as the starting point of the route.

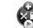

#### Add nearby POI

Use this option to search for a POI (e.g. a hotel) near the selected wavpoint. and then add it to the itinerary.

## Move up

Moves the selected waypoint up in the itinerary.

#### 】 Move down

Moves the selected waypoint down in the itinerary.

## 🔞 Delete

• Deletes the selected waypoint from the itinerary.

#### **Itinerary options**

For additional itinerary functions tap the "**Options**" button at the bottom of the Itinerary Screen and select one of the following items.

#### **Optimize itinerary**

Optimizes the waypoint sequence in the itinerary.

#### Save itinerary

Saves the itinerary for future use.

#### **Delete itinerary**

Deletes the itinerary.

## Driver's log

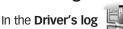

you can keep a record of all driven routes. The Driver's log shows an overview of mileage on a particular day and tracks the driven route into a special file.

You can turn the Driver's log on by clicking Main menu>Route>Driver's

#### log>Start route log

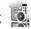

When the route log is turned on, the icon appears in the right bottom corner.

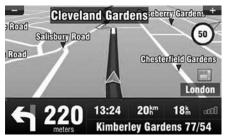

The route log stops when turning off the navigation or clicking >**Finish route** 

log 👩

An overview of the recorded routes can

be seen in View logs

| <u>512</u> | 17.10.2011 19:26<br>21 minutes | 12 <b>k</b>  |   |
|------------|--------------------------------|--------------|---|
| 10         | 18.10.2011 8:19<br>22 minutes  | 14 <b>k</b>  |   |
| 18         | 18.10.2011 18:19<br>0 minutes  | Om           | _ |
| 18         | 18.10.2011 18:31<br>9 minutes  | 6.3 <b>k</b> | • |

The routes are shown separated into months. In the list of routes, you can see the summary for the specific route. After you click the specific route, you will be able to see the details about stops on the route. Next to each stop you can see the duration of the stop and its distance from the start point.

-END, SECTION 5-

## Section 6 SETTINGS

To change factory settings, select

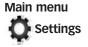

NOTE: Icons always display the setting that will be activated when they are tapped. E.g. 🚇 means that voice output and sounds are currently enabled, and tapping this button will disable the sounds.

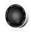

#### Set 2D/3D

Change between 2D & 3D map view

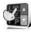

#### **Dynamic control**

Set the preference how to scroll within lists and menus.

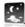

#### Set Day/Night colors

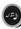

Disable sounds

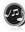

#### Enable sounds

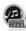

#### Volume settings

Set the sound intensity separately for low driving speed & for high speeds.

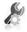

## Advanced settings

(for advanced users only)

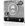

#### Planning preferences

Set the routing algorithm: Fastest, Economic, Shortest, Pedestrian, Bicycle.

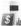

## Toll charge settings

Set the preference of paid road segments: avoid them, do not avoid them, or always ask.

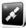

#### **GPS hardware**

Detailed configuration of GPS hardware.

Signpost settings Sets the number of signpost tables displayed at one time and the level of detail (Full, Simplified, Single line).

| anu | TO NOT | nrn |
|-----|--------|-----|

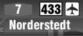

Preferred

Other

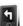

#### **Rotate display**

Change the display orientation (landscape / portrait).

**Keyboard settings** 

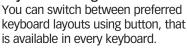

#### **Regional settings**

Set kilometers/miles, format of time and GPS coordinates.

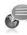

Set language Language of user interface.

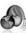

Set voice Language of voice instructions.

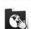

Switch map Load a different map data from

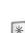

#### your device. Backlight

Set backlight level for Day/Night mode.

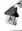

#### Set home location

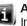

#### About

Information about version, device code and available application memory. Please provide this information in communication with Sygic support.

## Advanced settings

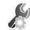

1 Avoid U-Turns

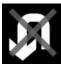

Enable lane assistant

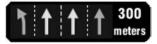

#### Enable Autozoom

#### Warn if Railway crossing

- 2 Backlight settings
- **3** Configuration of Information panel on the main screen

| 20:52                   | <b>40</b> <sup>km</sup> |
|-------------------------|-------------------------|
| <b>1.9</b> <sup>k</sup> | ∎∎00                    |

4 Notification settings of maximum speed limit

-END, SECTION 6-

## Notes

## Notes

Gale Banks Engineering 546 Duggan Avenue • Azusa, CA 91702 (626) 969-9600 • Fax (626) 334-1743

Product Information & Sales: (888) 635-4565 Customer Support: (888) 839-5600 Installation Support: (888) 839-2700

#### bankspower.com